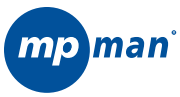

### **Lecteur MP3 et VIDEO avec radio FM**

**MP150AI**

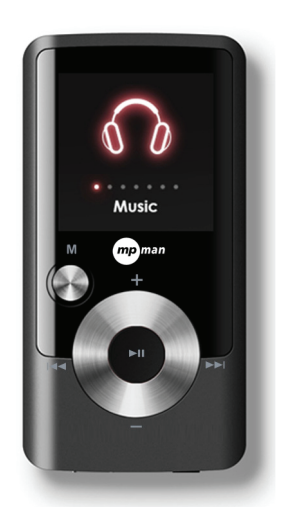

# **Mode d'emploi**

**Veuillez lire attentivement ce manuel avant d'utiliser le produit.**

## **Table des matières**

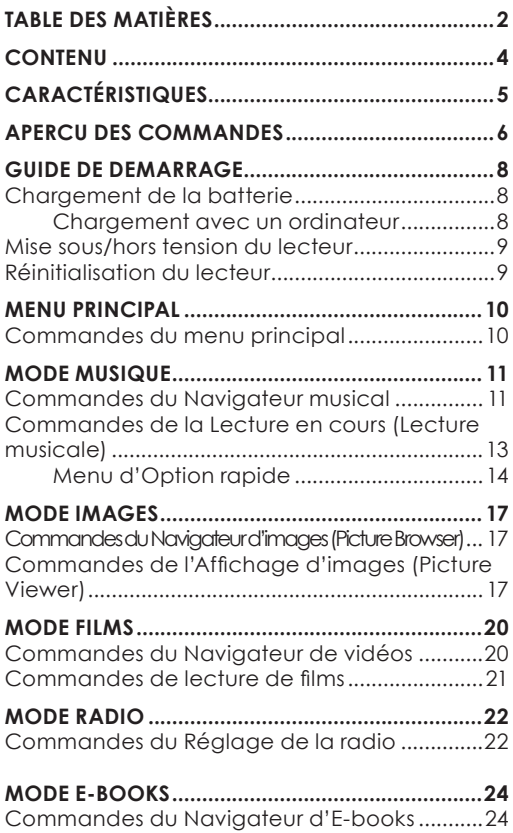

# **Table des matières**

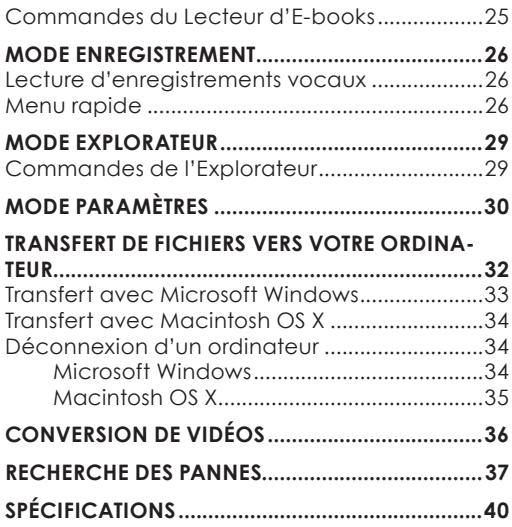

## **CONTENU**

Vérifiez que l'emballage contient les éléments illustrés ci-dessous. S'il vous manque un de ces éléments, contactez le revendeur local qui vous a vendu ce produit.

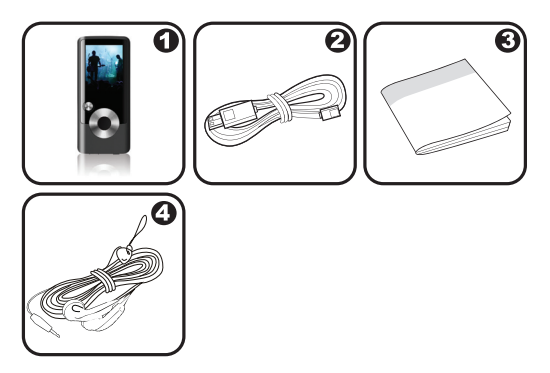

- 1. Lecteur MP3 MP150AI
- 2. Câble USB
- 3. Mode d'emploi et documentation
- 4. Ecouteurs stéréo professionnels

# **CARACTÉRISTIQUES**

- Mémoire Flash intégrée
- + Ecran LCD full color CSTN de 1,5 pouces
- Lecture de fichiers musicaux, vidéo, photos et texte
- Prise en charge ID3 et LRC pour l'affichage synchronisé des paroles et de la chanson
- Radio FM intégrée
- USB 2.0 à haute vitesse pour les transferts rapides de fichiers

# **APERCU DES COMMANDES**

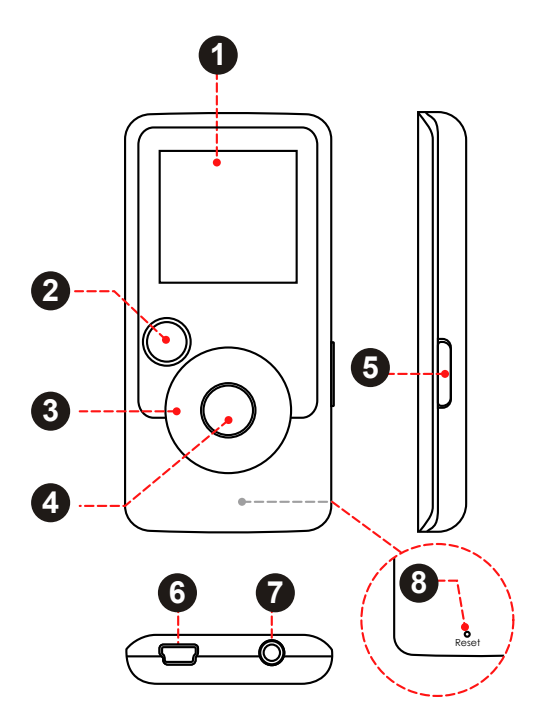

# **APERCU DES COMMANDES**

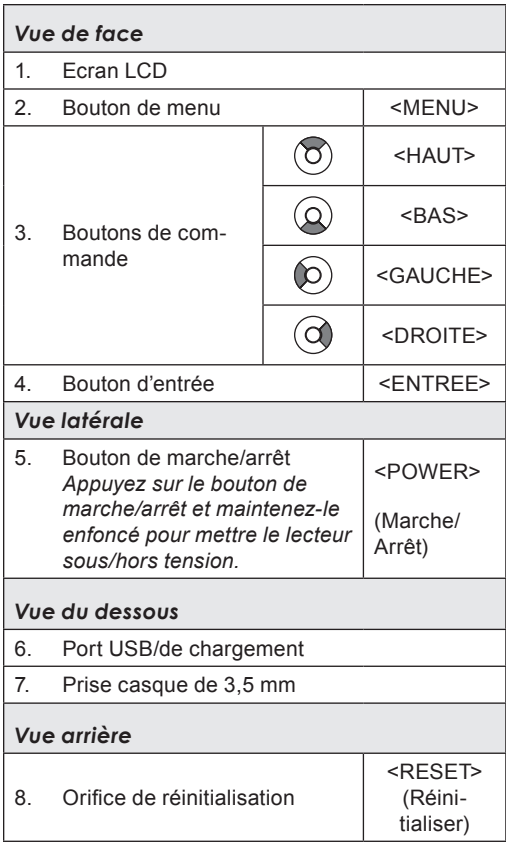

# **GUIDE DE DEMARRAGE**

### **Chargement de la batterie**

Votre lecteur dispose d'une batterie rechargeable intégrée. Lors de la première utilisation, la batterie doit être entièrement chargée pour garantir des performances optimales et la durée de vie de la batterie.

Si le lecteur n'a pas été utilisé pendant une période prolongée, la batterie doit être rechargée toute une nuit (environ 8 heures).

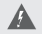

*La batterie utilisée dans cet appareil peut présenter un risque d'incendie ou de brûlure chimique si elle est maltraitée. Ne démontez et ne brûlez pas la batterie et ne la soumettez pas à une chaleur extrême. N'exposez pas la batterie à la lumière directe du soleil et ne la laissez pas dans une voiture avec les vitres fermées.*

*Ne branchez pas le lecteur à une source d'alimentation autre que celle indiquée ici ou sur l'étiquette au risque d'entraîner un incendie ou un choc électrique.*

### *Chargement avec un ordinateur*

Vous pouvez charger votre lecteur via une connexion USB de votre ordinateur. Utilisez le câble USB fourni pour brancher le lecteur à un port USB de forte puissance d'un ordinateur. L'ordinateur doit être mis sous tension et ne pas être en mode veille.

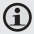

*Lorsque le lecteur est connecté et en cours de chargement, un symbole USB s'affiche sur l'écran du lecteur.*

### **Mise sous/hors tension du lecteur**

- Pour mettre le lecteur sous tension, appuyez sur le bouton <POWER> et maintenez-le enfoncé jusqu'à ce que l'écran s'allume.
- Pour mettre le lecteur hors tension, appuyez sur le bouton <POWER> et maintenez-le enfoncé jusqu'à ce que l'écran s'éteigne.

### **Réinitialisation du lecteur**

Réinitialisez le lecteur s'il ne répond plus ou s'il présente un dysfonctionnement.

- 1. Déconnectez votre lecteur s'il est connecté à un ordinateur.
- 2. Utilisez un trombone pour appuyer légèrement sur l'orifice de réinitialisation <RESET> situé à l'arrière du lecteur.

# **MENU PRINCIPAL**

Lorsque vous mettez l'appareil sous tension, le menu principal s'affiche. Le menu principal vous donne accès aux différents modes de fonctions de votre lecteur. Ces modes sont les suivants :

Musique :Parcourir et lire des fichiers musicaux.

Images : Parcourir et afficher des fichiers images.

Films : Parcourir et lire des films.

Radio : Ecouter des programmes radio FM.

E-books (Livres électroniques) : Parcourir et lire des fichiers texte.

Record: Ou faire jouer l'enregistrement vocal numérique.

Explorateur : Parcourir tous les fichiers.

Paramètres : Régler les options du lecteur.

### **Commandes du menu principal**

- Pour vous déplacer entre les différents modes, appuyez sur <GAUCHE> ou <DROITE>.
- Pour sélectionner un mode, appuyez sur le bouton <ENTRÉE>.

#### *Parcourez et lisez vos fichiers musicaux.*

*Si vous avez chargé de nouveaux fichiers musicaux*  G *sur le lecteur, la bibliothèque musicale doit être rafraîchie lorsque vous entrez dans le mode Musique. Ce processus peut prendre quelques minutes. Vous ne pourrez pas accéder à l'écran Navigateur musical avant d'avoir rafraîchi la bibliothèque musicale.*

*Pour obtenir de plus amples informations sur la manière d'ajouter des fichiers musicaux sur votre lecteur, consultez la section « Transfert de fichiers vers le lecteur ».*

### **Commandes du Navigateur musical**

Lorsque vous choisissez le mode MUSIQUE dans le menu principal, l'écran Navigateur musical apparaît. Vous pouvez choisir de parcourir vos fichiers musicaux par noms de chan-

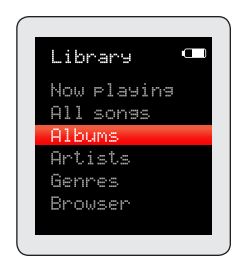

son, albums, artiste ou genre, ou vous pouvez choisir « Navigateur » pour afficher les fichiers musicaux et les dossiers sur le lecteur.

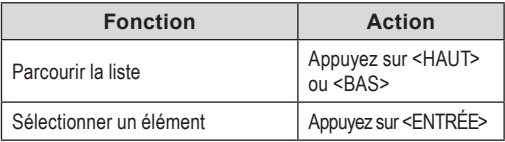

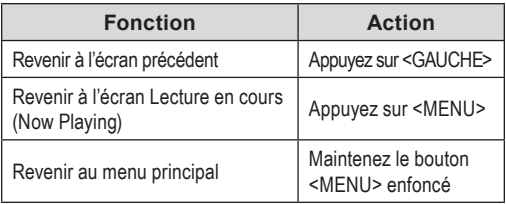

*Si vos fichiers musicaux contiennent des balises*   $\bf G$ *d'information ID3, vous pourrez afficher vos pistes par <i>Artistes* (y compris ceux qui ne contiennent pas de balises *iers* (y compris ceux qui ne contiennent pas de balises *d'information ID3), sélectionnez « Toutes les chansons » (All Songs) ou utilisez l'option « Navigateur ».*

*Si la lecture de fichiers musicaux est déjà en cours, vous disposez de l'option pour revenir à l'écran Lecture en cours.*

*L'affichage des paroles exige un fichier de paroles « LRC », que vous pouvez trouver sur Internet ou créer avec un éditeur de fichiers de paroles. Les fichiers de paroles peuvent contenir des informations synchroni- sées sur la durée, ainsi que des informations sur les paroles.* 

*Les fichiers de paroles doivent avoir le même nom que le fichier musical correspondant (ex. « Titredechanson1. lrc » et « Titredechanson1.mp3 ») et doivent être placés dans le même répertoire.*

#### *Utilisation de la Liste de lecture rapide*

Pour créer une Liste de lecture rapide qui contient vos morceaux favoris :

1. Sélectionnez « Navigateur » depuis l'écran Navigateur musical

- 2. Utilisez les commandes du Navigateur pour sélectionner un morceau à ajouter.
- 3. Appuyez sur le bouton <ENTRÉE> et maintenez-le enfoncé. L'écran va afficher « Ajouter à la liste » (Add to list).
- 4. Appuyez sur <ENTRÉE> pour terminer l'ajout du morceau à la Liste de lecture.

*Cette Liste de lecture rapide peut être lue depuis le*   $\Omega$ *menu d'Option rapide de l'écran Lecture en cours (voir page 16 pour de plus amples informations).*

### **Commandes de la Lecture en cours (Lecture musicale)**

Pour commencer la lecture musicale, parcourez la liste des morceaux et appuyez ensuite sur <ENTRÉE> pour lancer la lecture.

Lorsqu'un morceau est en cours de lecture, l'écran Lecture en cours apparaît (voir ci-dessous).

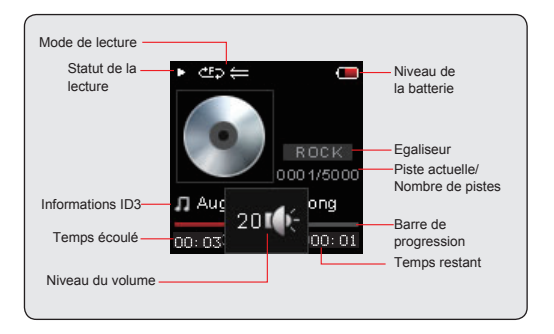

Les fonctions suivantes peuvent être activées à partir de l'écran Lecture en cours.

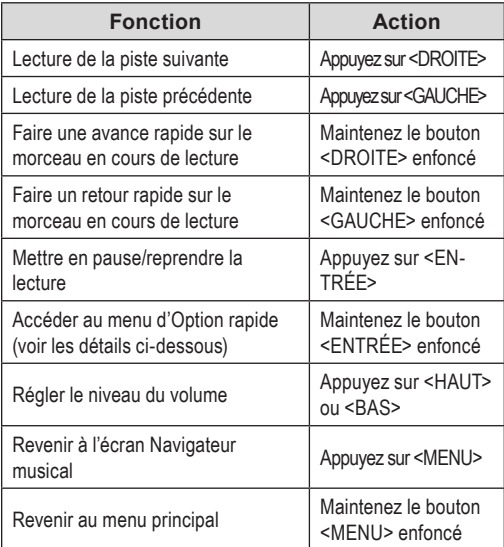

### *Menu d'Option rapide*

Pour accéder au menu d'Option rapide, appuyez sur le bouton <ENTRÉE> à l'écran Lecture en cours.

 Pour parcourir les paramètres, appuyez sur <HAUT> ou <BAS>

- Pour sélectionner un paramètre, appuyez sur <ENTRÉE>
- Pour revenir à l'écran précédent, appuyez sur <GAUCHE>

#### *Egaliseur*

Sélectionnez une présélection de l'égaliseur numérique pour optimiser la manière dont le lecteur traite les signaux audio. Les options sont : Normal, Pop, Rock, Classique, Jazz et Basse.

### *Répéter*

Modifiez les options de répétition pour régler l'ordre dans lequel les morceaux sont lus.

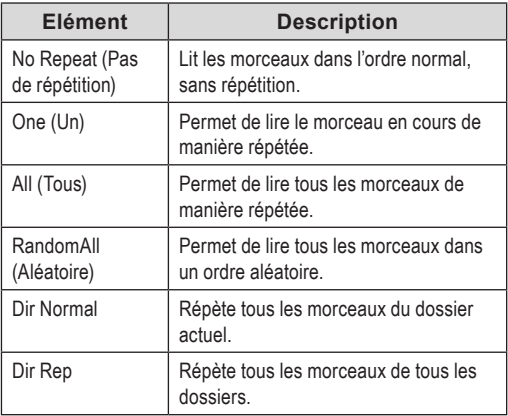

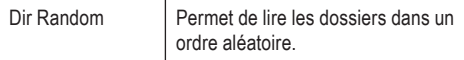

#### *Bibliothèque*

Permet de revenir à l'écran Navigateur musical.

*Liste de lecture*

Sélectionnez « Liste de lecture » puis « Ma liste » pour lire une liste de vos chansons préférées.

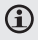

*Pour ajouter des chansons à la liste, consultez « Utilisation de la Liste de lecture rapide » à la page 12.*

# **MODE IMAGES**

### *Parcourez vos fichiers images et affichez-les (JPG et BMP).*

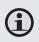

*Pour obtenir de plus amples informations sur la manière d'ajouter des fichiers images sur votre lecteur, consultez la section « Transfert de fichiers vers le lecteur ».*

### **Commandes du Navigateur d'images (Picture Browser)**

Lorsque vous choisissez le mode IMAGES dans

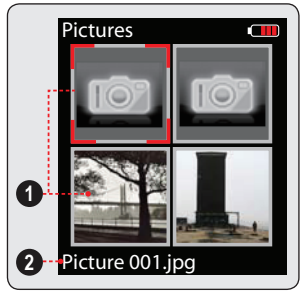

- 1. Picture
- 2. Name of the selected picture

le menu principal, l'écran Navigateur d'images apparaît. Vos images seront affichées en images miniatures.

Utilisez le Navigateur d'images pour rechercher tous les fichiers images téléchargés sur votre lecteur.

## **MODE IMAGES**

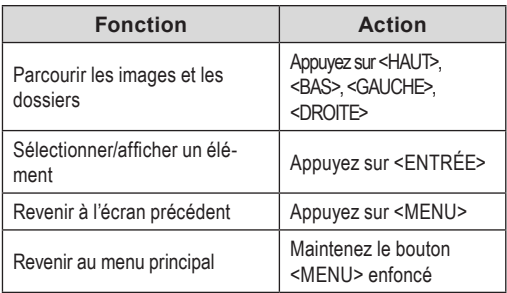

### **Commandes de l'Affichage d'images (Picture Viewer)**

Pour afficher une image, parcourez les images miniatures et appuyez ensuite sur <ENTRÉE>.

Les fonctions suivantes peuvent être activées à partir de l'écran Affichage d'images.

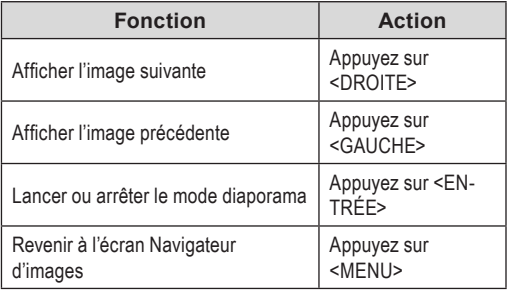

### **MODE IMAGES**

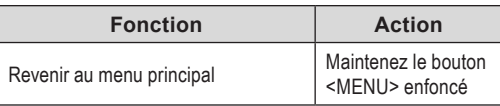

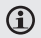

*Vous pouvez annuler et arrêter le diaporama automatique en appuyant à tout moment sur <GAUCHE> ou <DROITE>.*

## **MODE FILMS**

#### *Parcourez et lisez vos fichiers vidéo.*

*Votre lecteur prend en charge des fichiers MTV encodés à 128 x 128 et 25 images/seconde. Les vidéos doivent être encodées avec le logiciel fourni afin d'être lues sur l'appareil.*

*Pour de plus amples informations sur la conversion de vidéos, consultez la section « Conversion de films ».*

*Pour obtenir de plus amples informations sur la manière d'ajouter des films sur votre lecteur, consultez la section « Transfert de fichiers vers le lecteur ».*

### **Commandes du Navigateur de vidéos (Movie browser)**

Lorsque vous choisissez le mode FILMS dans le menu principal, l'écran Navigateur de vidéos apparaît.

Utilisez le Navigateur de vidéos pour rechercher tous les fichiers vidéo téléchargés sur votre lecteur.

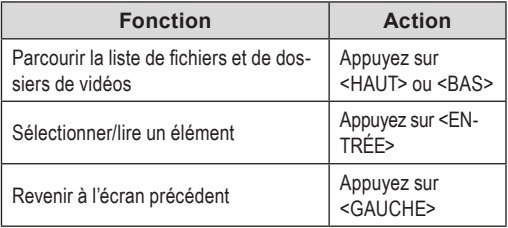

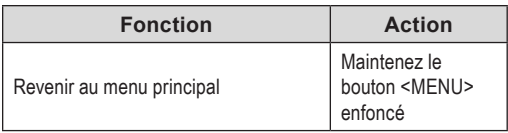

### **Commandes de lecture de films**

Les fonctions suivantes peuvent être activées à partir de l'écran Lecture en cours.

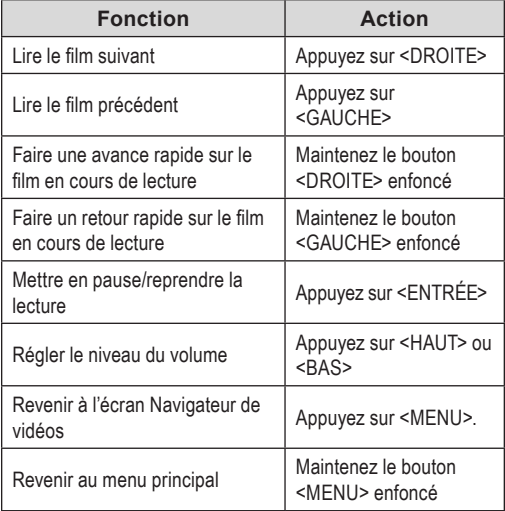

## **MODE RADIO**

#### *Ecouter des programmes radio FM.*

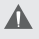

*Vous devez disposer d'une paire d'écouteurs branchés à la sortie casque afin de recevoir des programmes FM. Votre lecteur utilisera le cordon des écouteurs comme antenne.*

## **Commandes du Réglage de la radio (Radio Tuning)**

Lorsque vous choisissez le mode RADIO dans le menu principal, l'écran Réglage de la radio apparaît. Vous pouvez rechercher des stations, régler des stations manuellement ou régler des stations présélectionnées.

*Vous devez avoir sauvegardé des stations présélec-*Œ *tionnées avant d'utiliser le mode de réglage des présélections. Maintenez le bouton <ENTRÉE> enfoncé pour sauvegarder automatiquement toutes les stations de la gamme de réception en tant que stations présélectionnées. Cela permet d'écraser toutes les stations présélectionnées qui ont été sauvegardées précédemment.*

Les fonctions suivantes peuvent être activées à partir de l'écran Réglage de la radio.

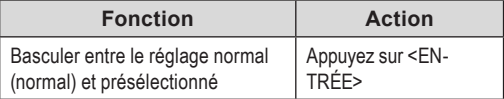

# **MODE RADIO**

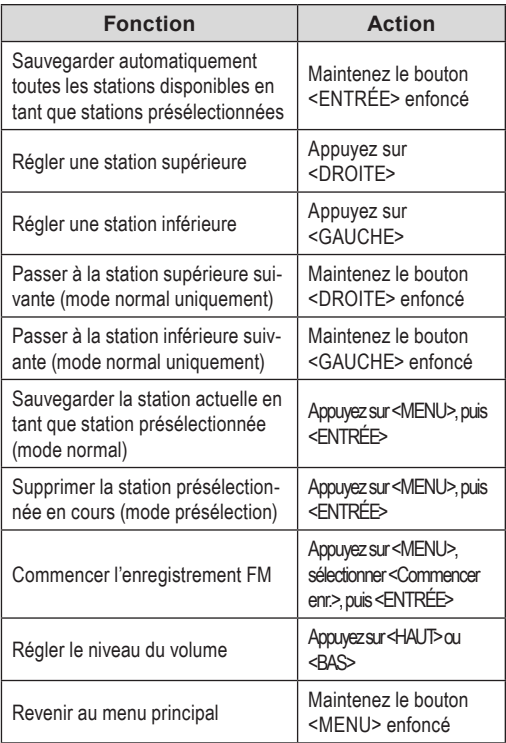

# **MODE E-BOOKS**

*Lire des fichiers texte chargés sur votre lecteur (TXT).*

**1** Pour obtenir de plus amples informations sur la manière d'ajouter des fichiers texte sur votre lecteur, consultez la section « Transfert de fichiers vers le lecteur ».

### **Commandes du Navigateur d'E-books (E-Book Browser)**

Lorsque vous choisissez le mode E-BOOKS dans le menu principal, l'écran Navigateur d'E-books apparaît.

Utilisez le Navigateur d'E-books pour rechercher tous les fichiers texte téléchargés sur votre lecteur.

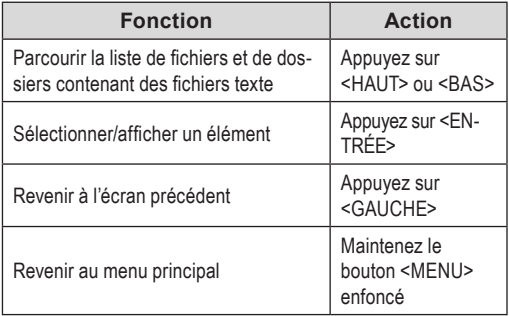

## **MODE E-BOOKS**

### **Commandes du Lecteur d'E-books (E-Book Reader)**

Les fonctions suivantes peuvent être activées à partir de l'écran Affichage de textes (Text Display).

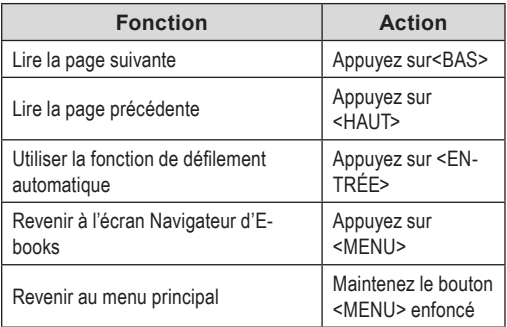

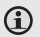

*Vous pouvez annuler la fonction de défilement automatique en appuyant à tout moment sur <BAS> ou <HAUT>.*

## **MODE ENREGISTREMENT**

*Ecoutez vos enregistrements numériques à partir de sources audios externes.* 

### **Lecture d'enregistrements vocaux**

Les fonctions ci-dessous sont accessibles dans le menu VOIX.

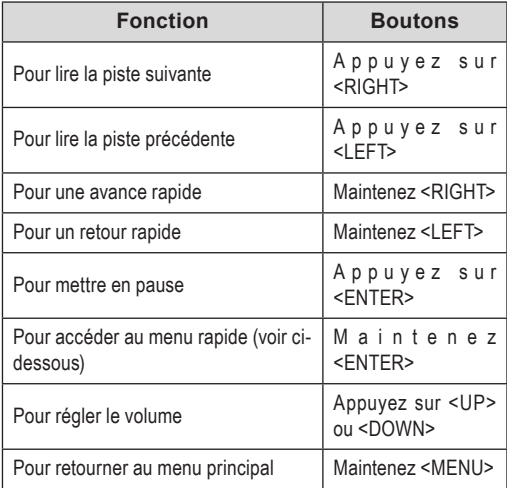

### **Menu rapide**

Pour accéder à ce menu, appuyez et maintenez la touche <ENTER> dans l'écran VOIX.

## **MODE ENREGISTREMENT**

- Pour naviguer entre les réglages, appuyez sur <UP> ou <DOWN>
- Pour sélectionner un réglage, appuyez sur <ENTER>
- Pour retourner à l'écran précédent, appuyez  $s$ ur < $l$  FFT>

#### *Répétition*

Changer les options de répétition.

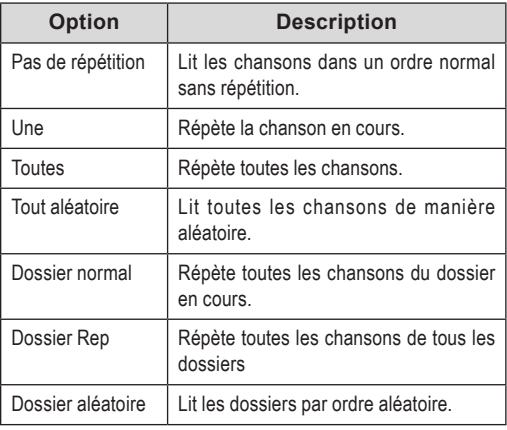

### *Commencer l'enregistrement*

Faire des enregistrements vocaux grâce au micro intégré qui se trouve à l'arrière de votre lecteur.

## **MODE ENREGISTREMENT**

Le lecteur commencera automatiquement l'enregistrement.

- 1. Appuyez sur <ENTER> pour mettre l'enregistrement en pause; appuyez de nouveau sur <ENTER> pour reprendre.
- 2. Appuyez sur <MENU> pour arrêter et sauvegarder l'enregistrement. Le fichier enregistré sera sauvegardé dans le dossier "MICIN.DIR" et nommé "MICXXXXX WAV" où XXXXX corresponds au numéro de l'enregistrement (la numérotation commence à 00001).

# **MODE EXPLORATEUR**

#### *Accédez au mode Explorateur et effacez tous les dossiers et fichiers téléchargés sur votre lecteur.*

Pour accéder au mode Explorateur, sélectionnez et confirmez EXPLORATEUR dans le menu principal.

### **Commandes de l'Explorateur**

Lorsque vous choisissez le mode EXPLORATEUR dans le menu principal, l'écran Explorateur de fichiers apparaît. Vous pouvez rechercher et supprimer des fichiers ou des dossiers du lecteur.

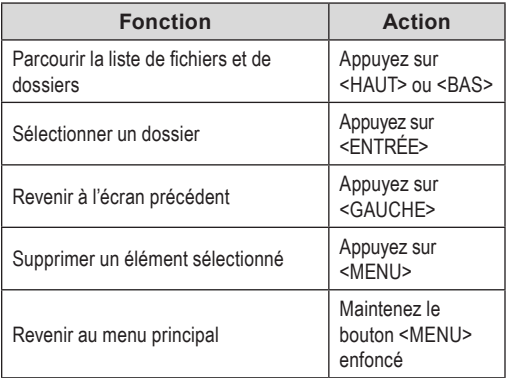

# **MODE PARAMÈTRES**

#### *Accédez au mode Paramètres pour définir les options système de votre lecteur.*

Pour accéder au mode Paramètres, sélectionnez PARAMETRES (Settings) dans le menu principal.

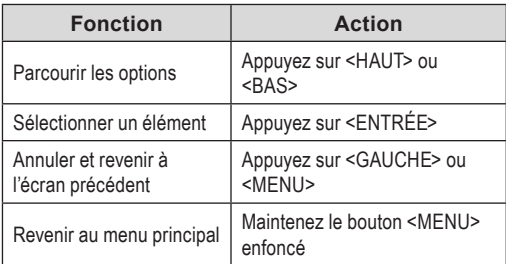

Les options suivantes sont disponibles : Certaines de ces options peuvent être définies à partir du menu d'Option rapide.

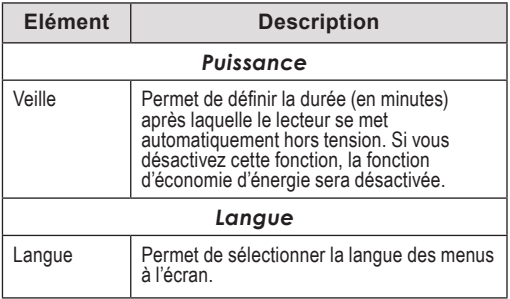

# **MODE PARAMÈTRES**

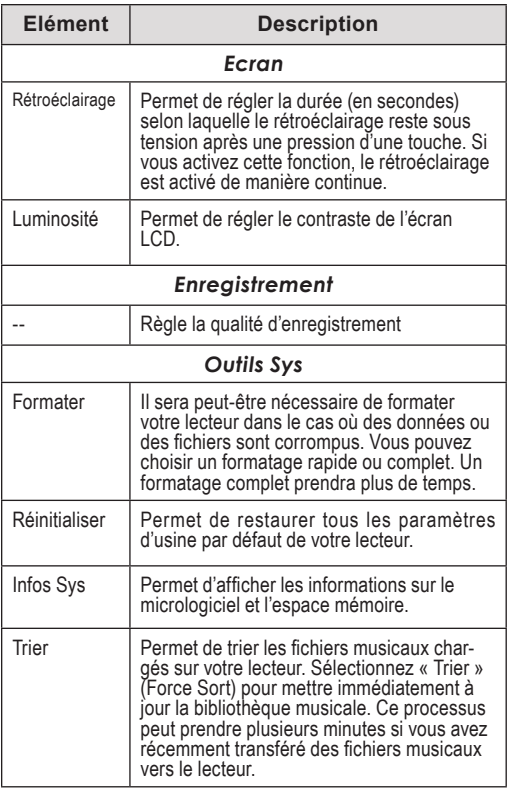

Branchez le lecteur à un ordinateur au moyen du câble USB 2.0 fourni pour :

- Transférer des fichiers vers et à partir de votre lecteur
- Effectuer des fonctions de base de gestion des fichiers.

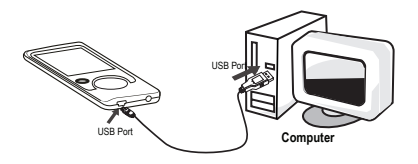

Lors de la connexion :

- Votre ordinateur reconnaît automatiquement le lecteur en tant que Disque amovible.
- Pour ouvrir le lecteur afin d'afficher les fichiers, double-cliquez sur l'icône qui apparaît.

Dès que vous avez ouvert le dossier du lecteur, glissez et déplacez tout simplement les fichiers vers le lecteur, comme pour une disquette.

- Copiez des fichiers musicaux dans le répertoire racine.
- Copiez des fichiers vidéo dans le dossier « MOVIE DIR »
- Copiez des fichiers images dans le dossier « ∔ PHOTO.DIR ».
- Copiez les fichiers texte dans le dossier «  $\ddotmark$ TEXT.DIR ».

Si vous avez besoin d'une aide supplémentaire pour le transfert des fichiers, consultez le mode d'emploi de votre système d'exploitation ou l'aide à l'écran. Si vous utilisez un logiciel de gestion de multimédia, tel que iTunes, Winamp, ou Windows Media Player, consultez leur documentation afin d'obtenir des informations.

### **Transfert avec Microsoft Windows**

- 1. Ouvrez la fenêtre de l'explorateur de fichiers. Localisez les fichiers que vous souhaitez transférer depuis votre ordinateur. Sélectionnez les fichiers/dossiers avec la souris et appuvez sur la combinaison de touches CTRL-C (copier) de votre clavier.
- 2. Double-cliquez sur l'icône « Poste de travail » de votre bureau et double-cliquez sur l'icône qui représente votre lecteur (ex. MP150AI / Disque<br>amovible). L'ordinateur va afficher tous les fichiers et dossiers actuellement stockés dans le lecteur.
- 3. Appuyez sur la combinaison de touches CTRL-V (coller) de votre clavier afin de transférer les fichiers que vous avez sélectionnés à l'Etape 1 vers le lecteur.

### **Transfert avec Macintosh OS X**

- 1. Ouvrez une fenêtre du Finder. Localisez les fichiers que vous souhaitez transférer depuis votre ordinateur. Sélectionnez les fichiers/ dossiers avec la souris et appuyez sur la combinaison de touches APPLE-C (copier) de votre clavier.
- 2. Cliquez sur l'icône Disque amovible située à gauche de la fenêtre du Finder. L'ordinateur va afficher tous les fichiers et dossiers actuellement stockés dans le lecteur.
- 3. Appuyez sur la combinaison de touches APPLE-V (coller) de votre clavier afin de transférer les fichiers que vous avez sélectionnés à l'Etape 1 vers le lecteur.

## **Déconnexion d'un ordinateur**

Pour éviter toute perte de données ou toute corruption du fichier/micrologiciel, débranchez le lecteur comme indiqué ci-dessous ou selon votre système d'exploitation spécifique.

### *Microsoft Windows*

1. Double-cliquez sur la flèche verte dans la barre des tâches

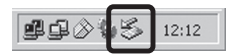

située dans le coin inférieur droit de l'écran de l'ordinateur (Retirer le périphérique en toute sécurité).

#### **TRANSFERT DE FICHIERS VERS VOTRE ORDINATEUR**

**2. Retirer le périphérique en toute sécurité move Hardware:** Sélectionnez « Périphérique de stockage de masse USB » dans la liste qui apparaît et cliquez ensuite sur « Arrêter ».

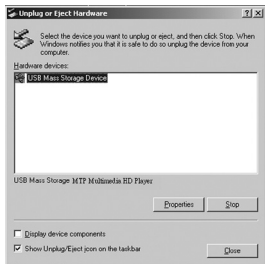

**Arrêt d'un périphérique matériel :** Sélectionnez « Périphérique de stockage de masse USB » dans la liste qui apparaît et cliquez ensuite sur « OK ».

3. Lorsque la fenêtre « Le matériel peut être retiré en toute sécurité » apparaît, cliquez sur le bouton OK et débranchez le câble USB du lecteur et de votre ordinateur.

### *Macintosh OS X*

1. Sur le côté gauche de la fenêtre du Finder, identifiez l'icône du Disque amovible approprié.

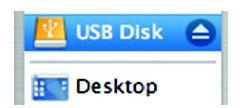

- 2. Cliquez sur la flèche « Ejecter » située à droite de l'icône du Disque amovible.
- 3. Débranchez le câble USB du lecteur et de votre ordinateur.

# **CONVERSION DE VIDÉOS**

En ce qui concerne la synchronisation et la conversion de films et de musique, veuillez utiliser le logiciel MPMANAGER fourni sur le CD-ROM.

Ce logiciel peut également être utilisé pour la MISE A JOUR de votre lecteur.

Le manuel MPMANAGER est inclus sur votre CD-ROM.

## **RECHERCHE DES PANNES**

Si vous rencontrez un problème avec cet appareil, reportez-vous au guide de recherche des pannes ci-dessous.

#### *Le lecteur ne s'allume pas.*

- Vérifiez que le lecteur est complètement chargé. Essayez de charger le lecteur toute une nuit (8 heures).
- Réinitialisez le lecteur (utilisez un trombone pour appuyer légèrement sur l'orifice de réinitialisation situé à l'arrière du lecteur) et essayez à nouveau.

#### *Les boutons ne fonctionnent pas.*

 Réinitialisez le lecteur (utilisez un trombone pour appuyer légèrement sur l'orifice de réinitialisation situé à l'arrière du lecteur) et essayez à nouveau.

#### *Je ne parviens pas à transférer des fichiers vers le lecteur.*

- Vérifiez que votre ordinateur est sous tension et que le système d'exploitation est pris en charge.
- Si vous utilisez un câble d'extension USB, vérifiez qu'il est correctement branché au lecteur et au PC, ou essayez d'utiliser un autre câble USB.

### **RECHERCHE DES PANNES**

- Si vous avez connecté le lecteur via un concentrateur USB, essayez de brancher directement le lecteur à votre ordinateur.
- Vérifiez que la capacité de mémoire du lecteur n'est pas pleine.

#### *Il n'y a pas de son lors de la lecture.*

- Vérifiez le niveau du volume sonore.
- Vérifiez que les écouteurs sont correctement branchés au lecteur.

#### *La qualité sonore de la musique est médiocre*

- Essayez de lire le fichier sur votre ordinateur. Si la qualité sonore est encore médiocre, essayez de télécharger à nouveau le fichier ou d'encoder le fichier à nouveau par vous-même.
- Vérifiez que le débit binaire du fichier n'est pas trop bas. Au plus le débit binaire du fichier est élevé, au plus le son sera de meilleure qualité. Le débit binaire minimum recommandé est de 128 kbits/s pour les fichiers MP3 et de 96 kbits/s pour les fichiers WMA.
- Essayez de diminuer le volume du lecteur.
- Vérifiez que les écouteurs sont correctement branchés au lecteur.

#### *Le lecteur ne lit pas mon fichier musical.*

Vérifiez que le format du fichier est compatible.

## **RECHERCHE DES PANNES**

 Le fichier est peut-être protégé contre la copie et vous n'avez peut-être pas l'autorisation de lire ce fichier. Si vous pensez qu'il s'agit d'une erreur, contactez le service à partir duquel vous avez téléchargé le fichier.

#### *Les caractères de l'écran LCD sont corrompus ou il existe un problème avec l'écran LCD.*

- Vérifiez que la langue du menu adéquate a été définie.
- Réinitialisez le lecteur (utilisez un trombone pour appuyer légèrement sur l'orifice de réinitialisation situé à l'arrière du lecteur) et essayez à nouveau.

#### *Dysfonctionnement du lecteur.*

 Réinitialisez le lecteur (utilisez un trombone pour appuyer légèrement sur l'orifice de réinitialisation situé à l'arrière du lecteur) et essayez à nouveau.

# **SPÉCIFICATIONS**

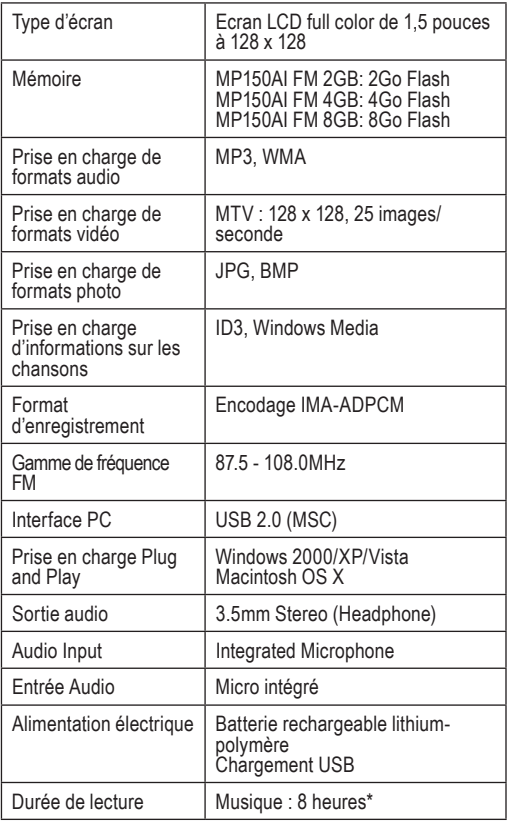

# **SPÉCIFICATIONS**

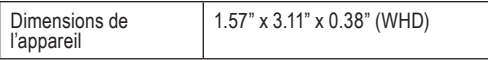

*Les spécifications et le manuel sont sous réserve de modifications sans préavis.*

*\* La durée de lecture musicale est une valeur estimée basée sur la lecture d'un MP3 encodé à 128 kbits/s. La durée de lecture réelle peut varier en fonction de la méthode d'encodage utilisée et d'autres facteurs.*

### **Pour de plus amples informations, veuillez consulter notre site Web**

#### **www.mpmaneurope.com**

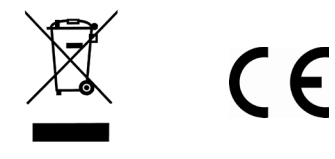

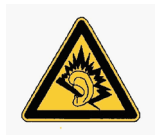

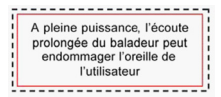